## How to submit a Position Request through Freshservice.

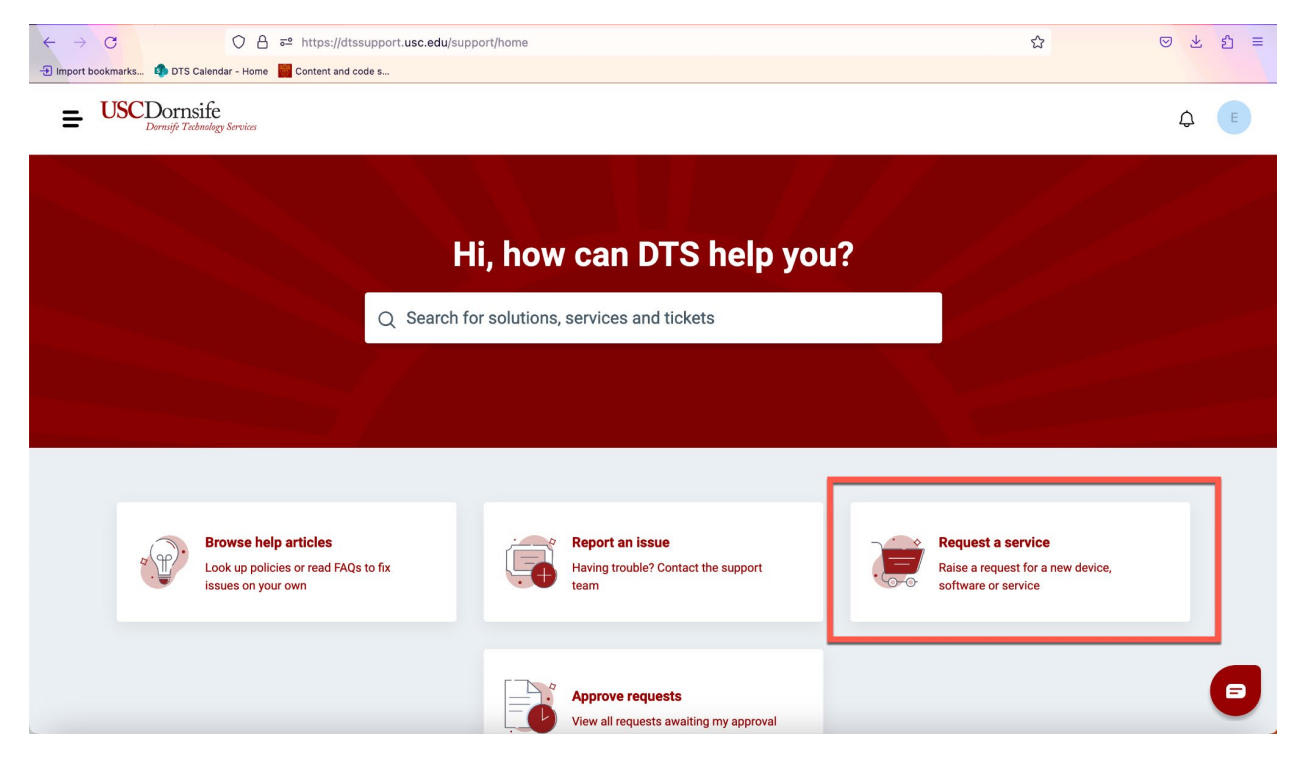

1. Go to https://dtssupport.usc.edu and click **Request a service**.

- 2. You may be prompted to sign in via the USC Shibboleth page: type your USC NetID and passphrase, and authenticate with Duo when prompted.
- 3. Click on 'Dornsife Human Resources' at the bottom of the menu on the left (under All Service Items):

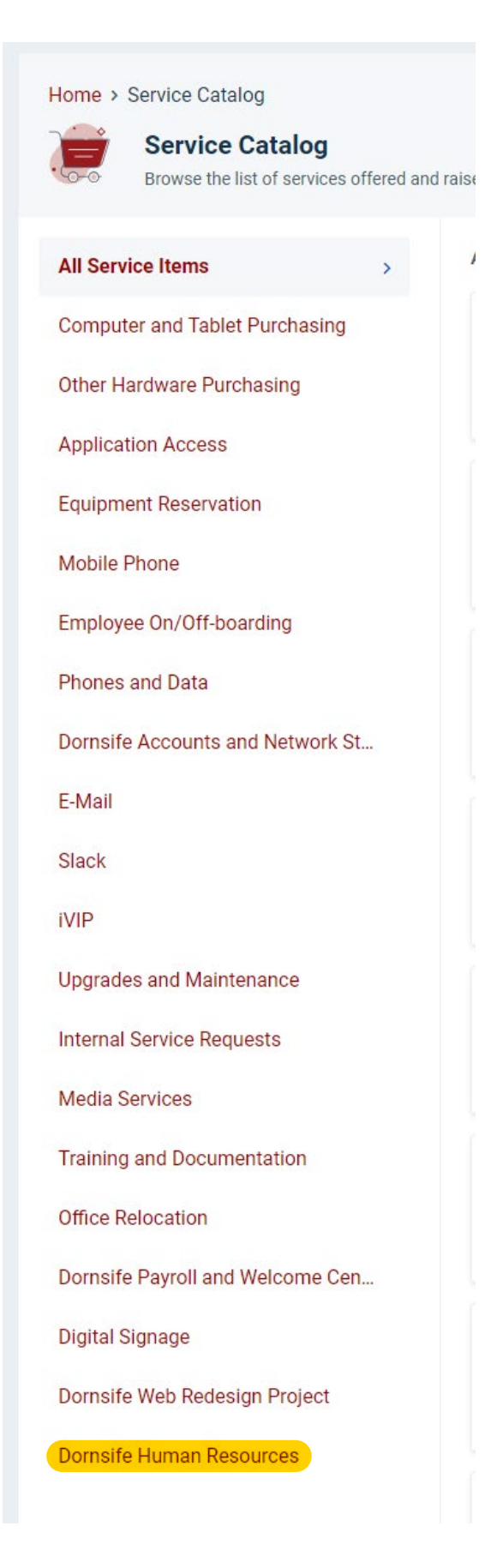

4. Click on the "Staff Position Request" item:

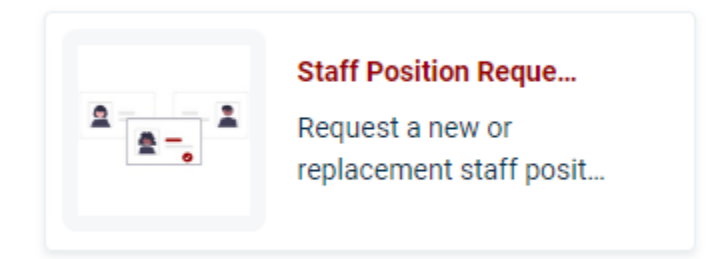

- 5. Follow the instructions at the top of the page and complete all mandatory fields (marked with  $*$ ).
- 6. Upload all the required attachments at the bottom of the page. You can visit our [website](https://dornsife.usc.edu/administration-finance/human-resources/requesting-a-position-2/) to obtain the required forms.
- 7. Click on 'Place Request' at the botom right corner of the page:

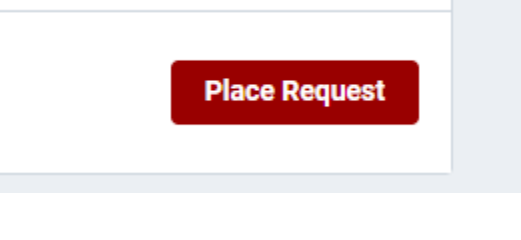

8. To place a service request for yourself: this is default. Optionally, you can click Add CC if you want someone else to receive updates on this request. To place a service request for someone else: Select the checkbox **Request for someone else** and type their email address into the Requester field. You can click **Add CC** and type your email address to ensure that you also receive updates.

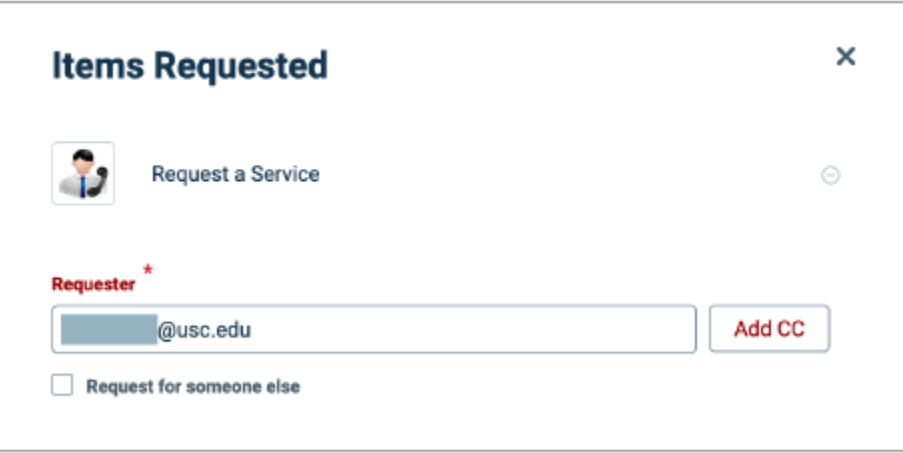

- 9. Click **Confirm**.
- 10. The confirmation page loads and a confirmation email will be sent to you. Please respond to this email if you want to follow up on your request.